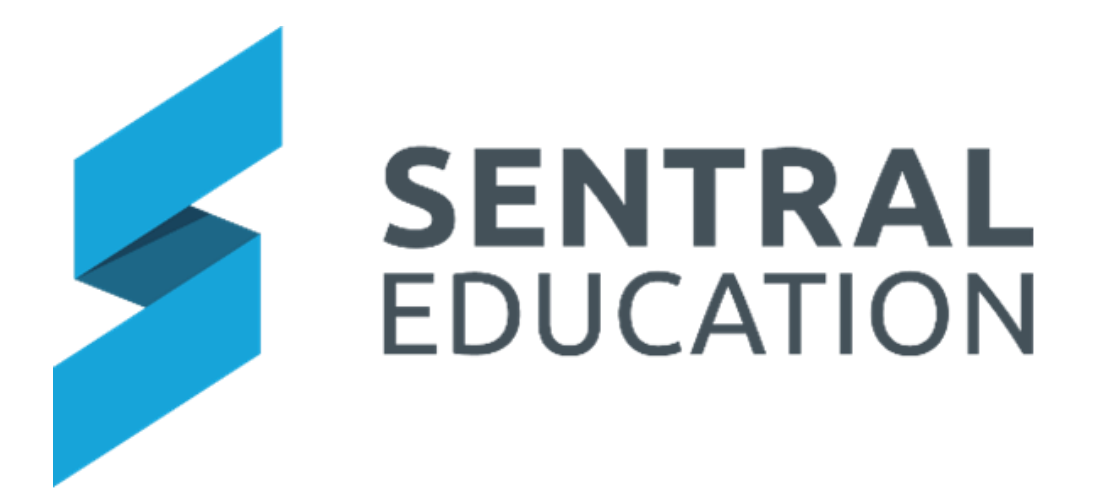

# **Student Plans User Guide**

### Contents

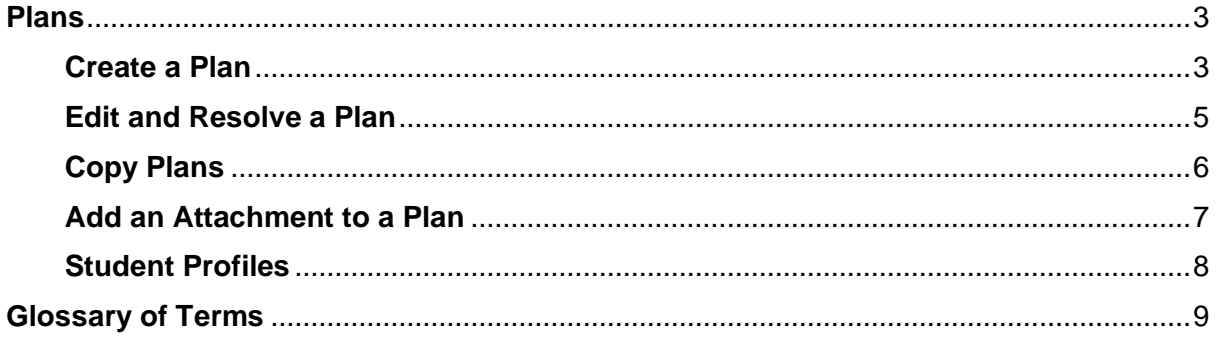

## <span id="page-2-0"></span>**Plans**

#### **Target Audience**

- Teachers
- Administration Staff

#### **Content**

Within this course staff will learn how to:

- Create a Plan
- Edit and Resolve a Plan
- Copy Plan/Plan Sections
- Add attachment to a Plan
- Student Profiles

#### **Overview**

Staff will learn how to create Plans, edit and resolve Plans and copy Plans.

#### <span id="page-2-1"></span>**Create a Plan**

The following procedure shows Users how to create Plans.

Select **Student Plans** under the **Wellbeing** group.

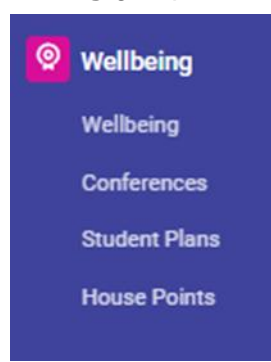

The Home page for **Student Plans** displays.

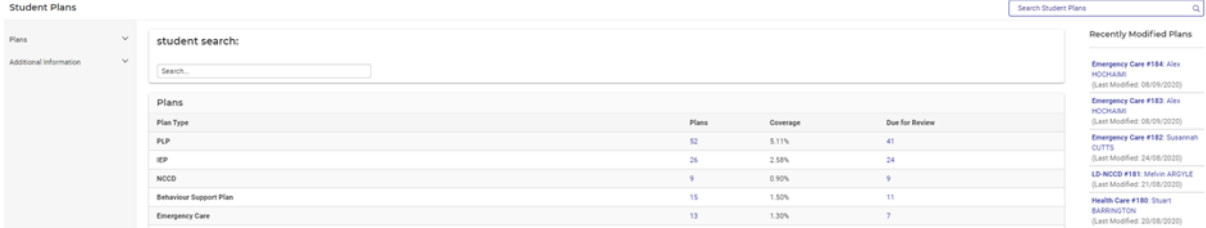

**1.** Type the student's name in the search bar and click on the name.

**Search Student Plans**  $\alpha$ 

#### a. A list of historical plans displays. Select Create Plan

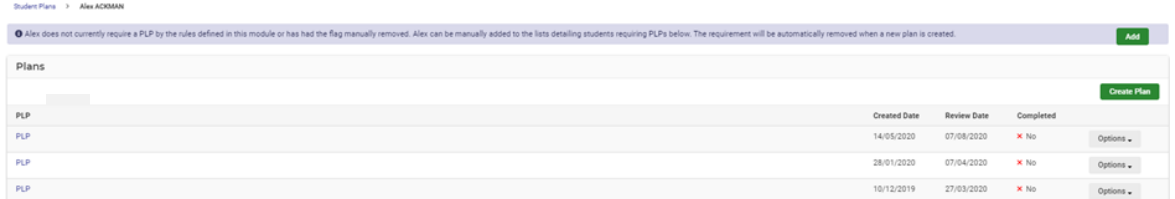

**2.** Click on the Plan type required.

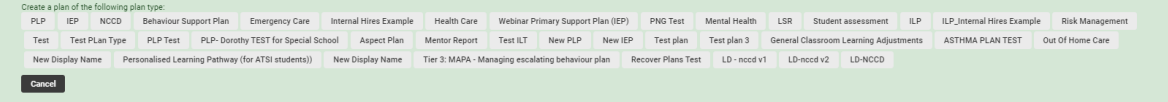

Every Plan created will show the contact information for that student, and the default sections for that plan.

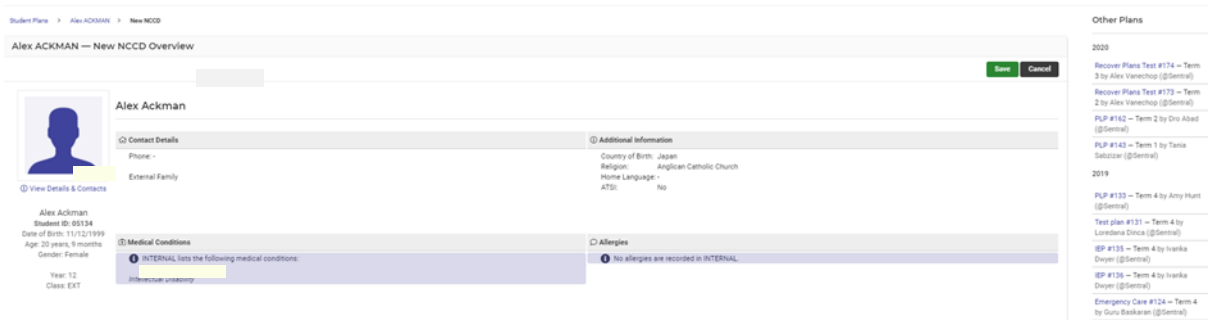

Below the **Student Details** is the **Plan Details** section. This is mandatory across all Plans and cannot be altered.

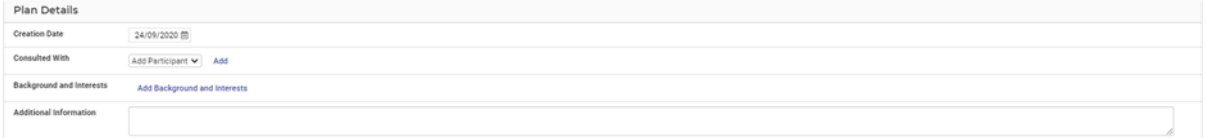

- **3.** Enter text into the text fields, tick the toggle boxes and use the drop-down lists for your input.
- **4.** The next section varies based on the Plan Type selected and the structure of Plans built by each school.

#### **Examples**

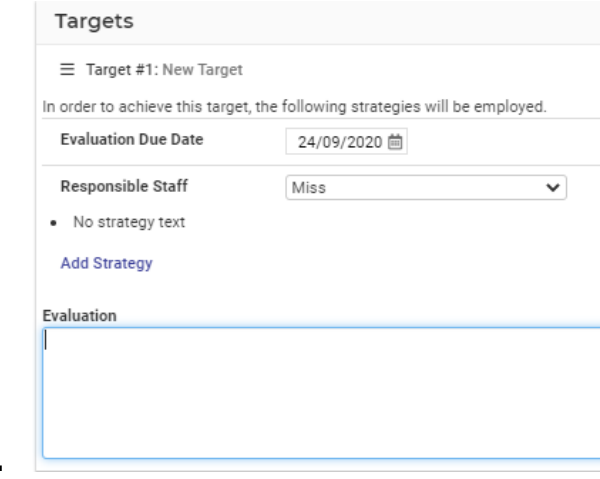

**1.**

**2.**

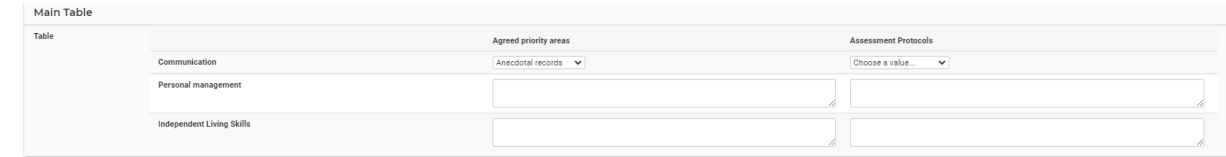

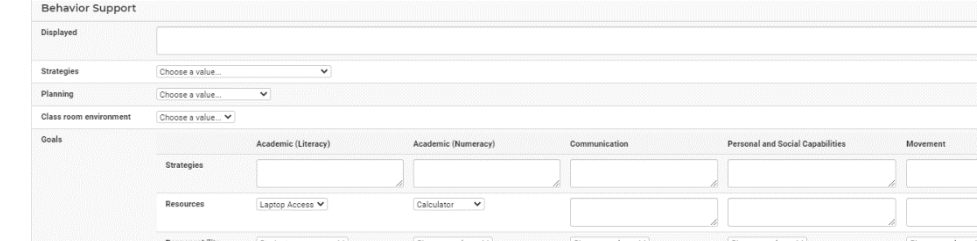

**3.**

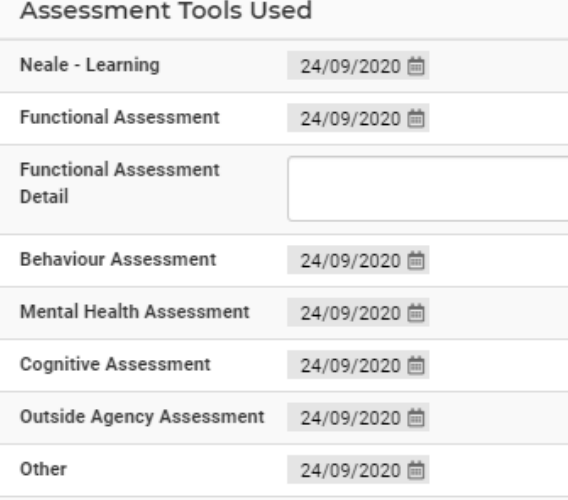

- Subject selection **4.**
- **5.** Enter the relevant details into the fields displayed.

The next section is the **Plan Resolution**.

ise a value...

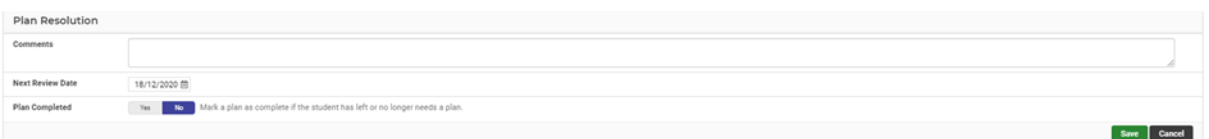

#### <span id="page-5-0"></span>**Edit and Resolve a Plan**

The following procedure will show users how to edit and resolve a Plan.

Once a plan is created, Users can then edit and complete the Plan Resolution.

**1.** From the **Plans Home** screen select the **Plan** you wish to edit.

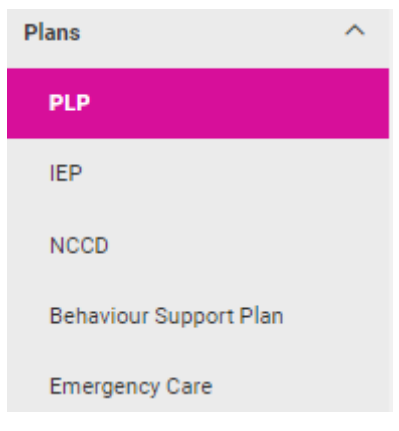

**2.** Click on the **Options** button. Here you can Edit, Duplicate or Remove the Plan

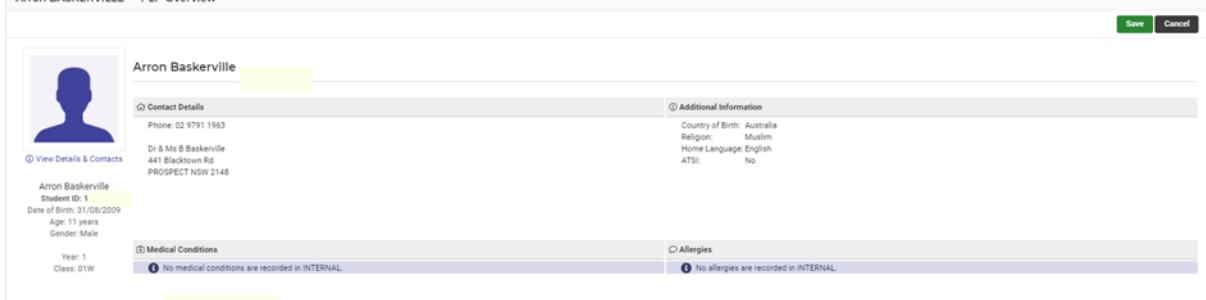

- **3.** Scroll through the **Plan** section and make changes, as required.
- **4.** To resolve a plan, scroll to the **Plan Resolution** section.
- **5.** Use the Toggle button to select **Yes if the light of Plan Completed** field. **6.** Then press the **Save Save** button.

#### **Publish Plans**

Schools can now select to Publish a Plan to the Portal. The school need to ensure that each Plan in the Student Plans Setup area, is switched on to display in Portal and also that this is enabled to be viewed by parents as an option in Access Controls in Portal Console Setup.

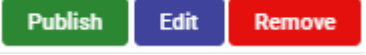

You will be asked to **Confirm** prior to publishing.

Plan Published. Published PDF file will be available for download once the background PDF generation process is complete.

Once the download of the PDF has been completed, you can select to Unpublish or download.

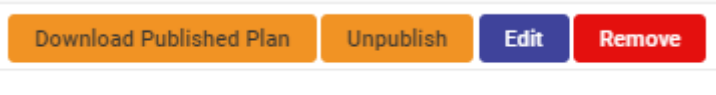

#### <span id="page-6-0"></span>**Copy Plans**

The following procedure is to show users how to copy plans.

**1.** From the **Plans Home** screen select the **Plans** type on the left-hand side of screen.

The **Register** for the **Plans** selected displays.

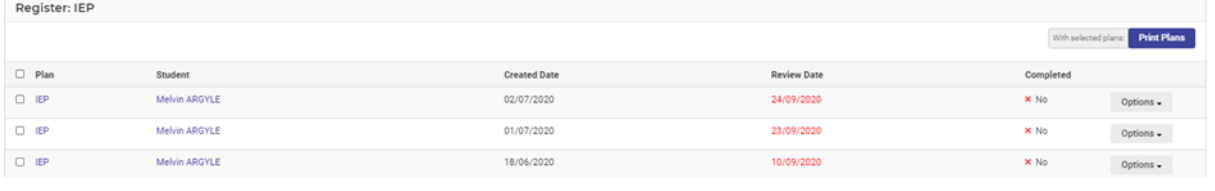

- **2.** Click on the **Options** options button. For the **Plan** you wish to copy.
- **3.** Select **Duplicate** from the drop-down list.

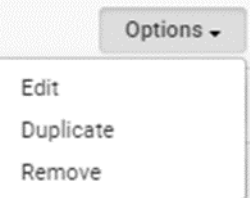

**4.** Type in the student's name in the search bar, then click the **Save** save button. Duplicate Plan  $\times$ Search.. Select Student For Plan:

> Cancel Save

The duplicated **Plan** for the selected student will now display in the **Plan Type** screen.

#### <span id="page-7-0"></span>**Add an Attachment to a Plan**

The following procedure is to show users how to add an attachment to any plan.

Once a plan is created and saved, Users can then add an Attachment to a Plan.

**1.** Select the blue hyper link the Plan you have selected or search for a student.

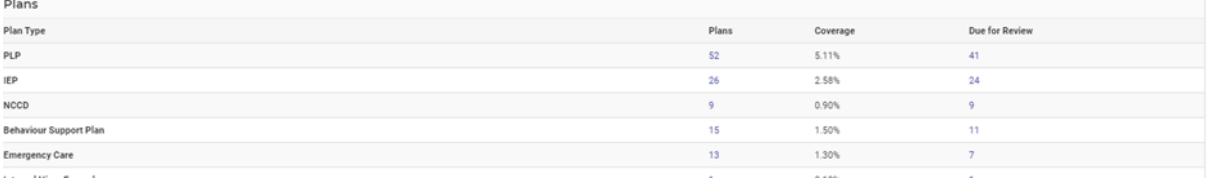

The **Register** of all those plans will display.

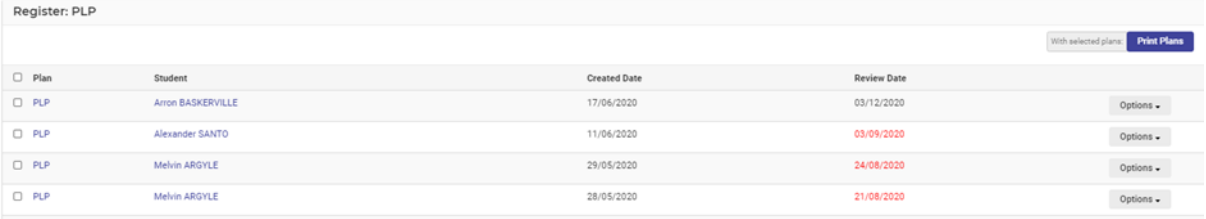

**2.** Select the Plan you wish to add the attachment to by clicking on the blue hyper link of the Plan or select the **Options** button and select **Edit** from the drop list.

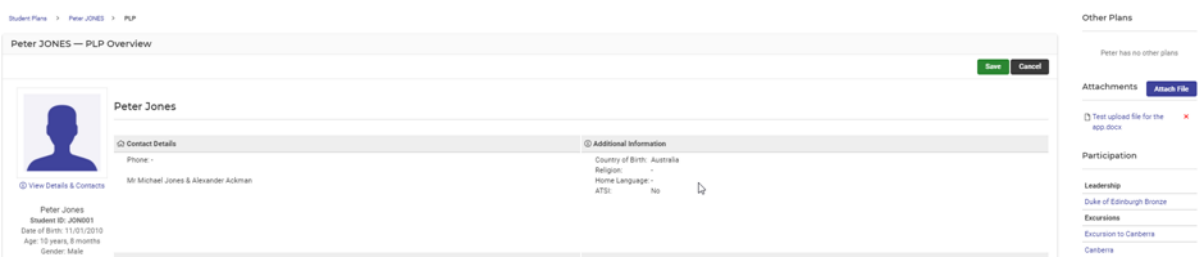

Attachments **Attach File 3.** Click on **Attach File Exercise 2. button to the right-hand side of the** screen.

The **Upload File** screen displays.

- **4.** Complete on-screen details.
- **5.** Click on **Choose File** button and locate the file you want to attach and then click on the Upload button Upload

A message will display at the top of the screen showing the file has uploaded successfully.

Attachment Court Orders Uploaded Successfully

**6.** You can also see the attachment to the right of the screen.

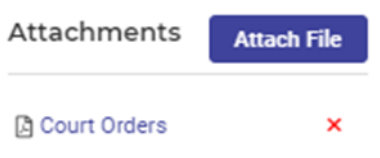

#### **Other Information**

When a student plan is open, staff will also be able to view, Other Plans, student absence summary, NAPLAN results and participation.

Staff can also be able to **Print** Plans.

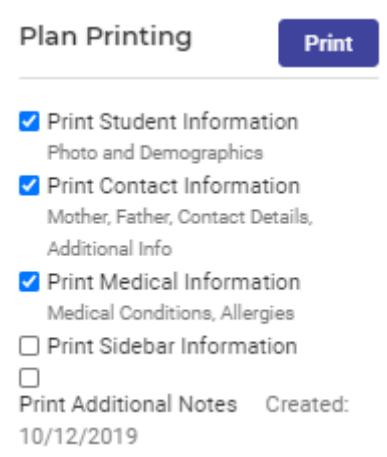

#### **Create Additional Information**

Staff can do this whilst on the student Page

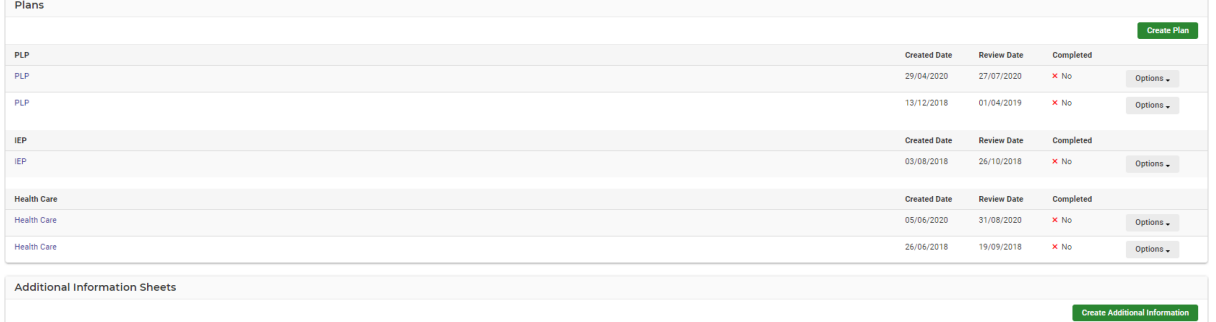

Select Create Additional Information and select one of the options

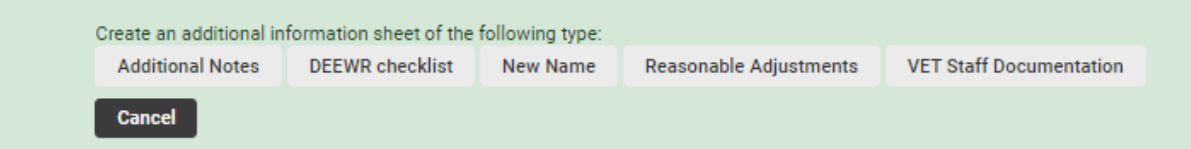

Complete the online form and **Save.**

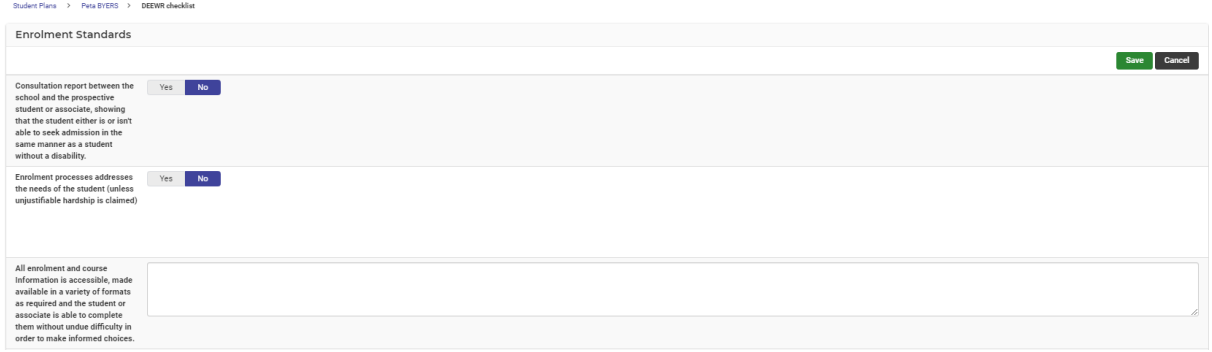

Once saved it will appear on the student page as well as the left-hand side register.

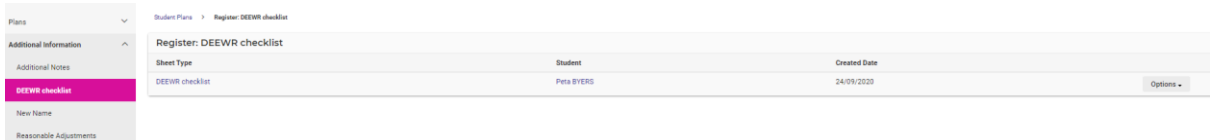

#### <span id="page-9-0"></span>**Student Profiles**

Schools may need to review Plans in general or at a student level. The Profiles Module can be used to display this data and print information.

#### **1.** Go to **Profiles Module > Filter Students**

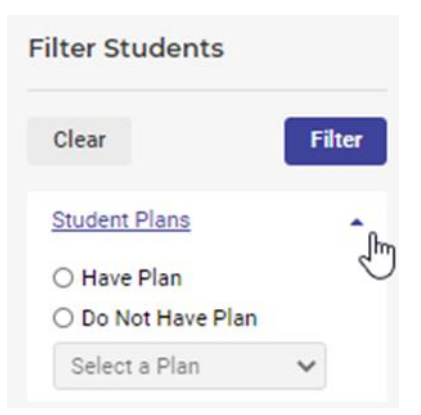

**2.** Click on Students Plans and choose either **Have Plans** or **Do Not Have Plans**

**3.** Select a **Plan Type** and the screen will display a list based on your search criteria.

![](_page_9_Picture_83.jpeg)

- **4.** To view an individual student > run a search in **Profiles.**
- **5.** Go to the **Wellbeing** section **> Plans.**

![](_page_10_Picture_20.jpeg)

**6.** A list of all the Plans for this student will be noted by category.

![](_page_10_Picture_21.jpeg)

**NOTE:** Health Care and Emergency Care Plans created in the Student Plans module will also appear in the Health Module.

# <span id="page-11-0"></span>**Glossary of Terms**

Sentral software contains many drop-down lists and areas to add detail relevant to data for Plans module. The list below provides further information on data entry fields. Each school can configure various elements and add to the list of data entry fields, so this is a default list of Glossary of Terms.

![](_page_11_Picture_186.jpeg)

![](_page_12_Picture_62.jpeg)